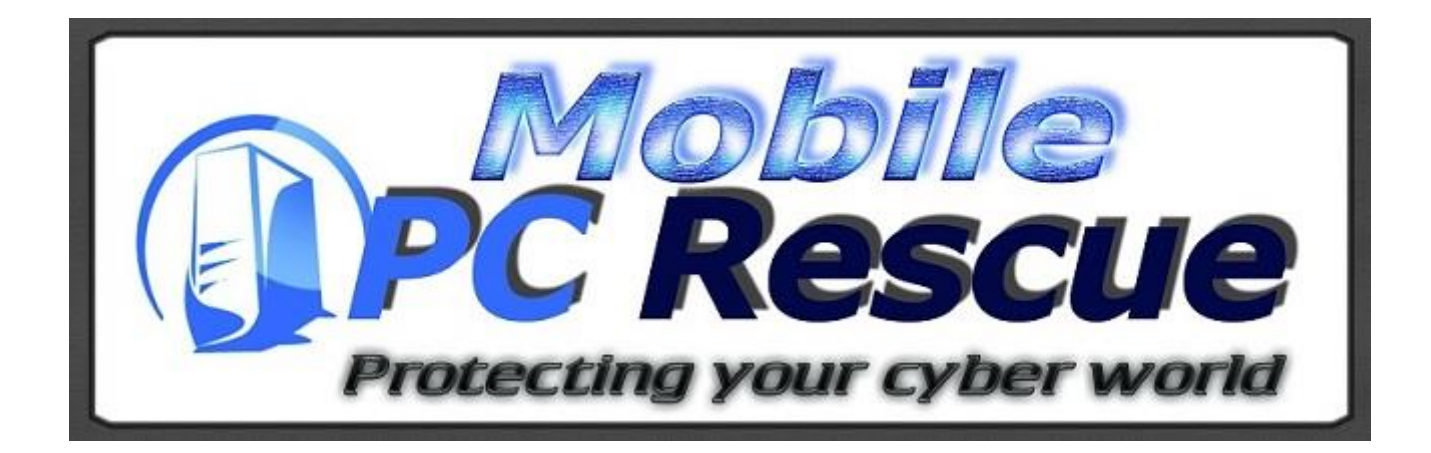

# Microsoft Exchange Mailbox **Email Software Setup Guide**

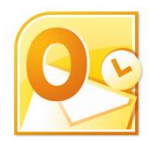

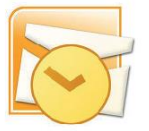

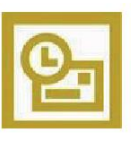

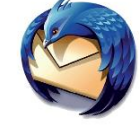

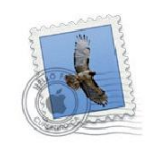

## **Microsoft Exchange Mailbox Setup Guide**

Setting up a Microsoft Exchange mailbox only takes a few minutes. You can set up any email software to send and receive email from your mailbox. This guide will show you step by step how to set up the most common mail clients to work with your new mailbox.

### *Software Covered in this Guide*

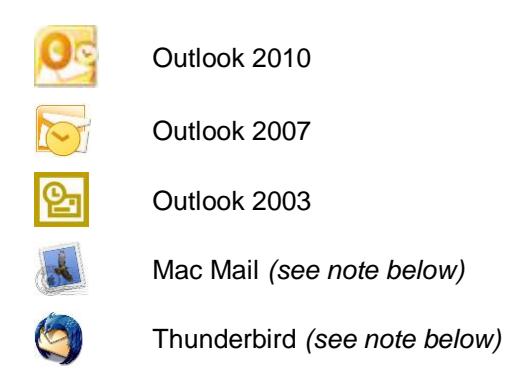

**Note:** To get the full benefit of your Microsoft Exchange mailbox you should use Microsoft Outlook 2010, 2007, or 2003. However, it is possible to connect to a Microsoft Exchange mailbox in other software, such as Thunderbird or Mac Mail, using the IMAP protocol.

### *Before you start*

Before you set up your email software, there are certain things you will need. These are

- Email software (Microsoft Outlook 2010, 2007, or 2003 is recommended)
- An Internet connection.
- The Microsoft Exchange server name (this will look something like *EXCH-BE04)*.
- Your username (This is the same as the email address for your new mailbox).
- The password for the mailbox.

### *Setting up Outlook 2010*

- **Step 1** Click the Windows Start button and open the Windows Control Panel.
- **Step 2** The next step will depend upon the display mode on your computer.

**Category view:** If your Windows Control Panel is in *Category view,* click **User accounts**, then click the **Mail** icon located at the foot of the screen.

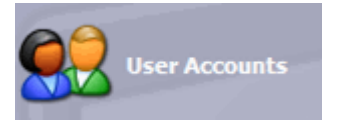

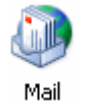

**Classic view:** If your Windows Control Panel is in *Classic view*, click the **Mail** icon.

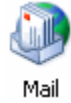

**Step 3** Click the **Show Profiles** button.

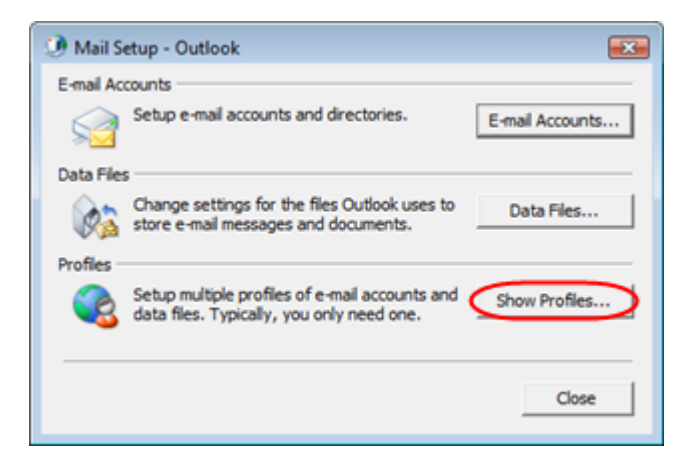

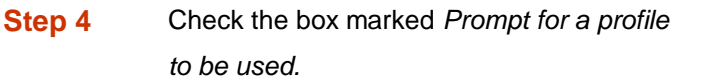

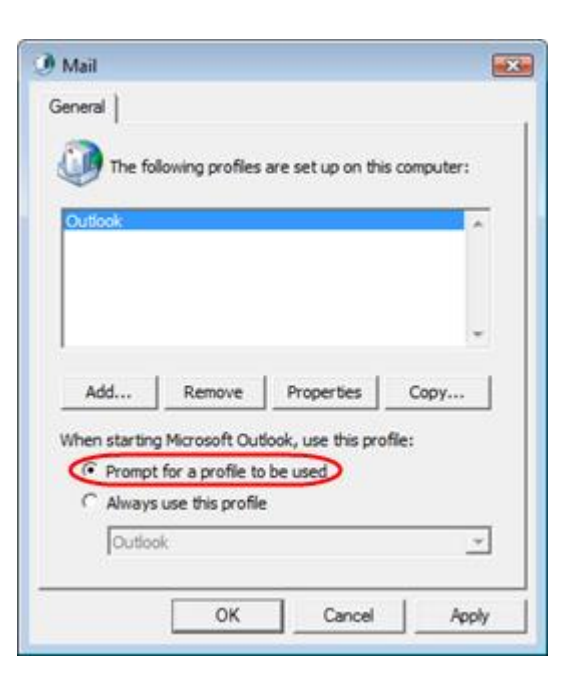

**Step 5** Click the **Add** button above *When starting Microsoft Outlook, use this profile*.

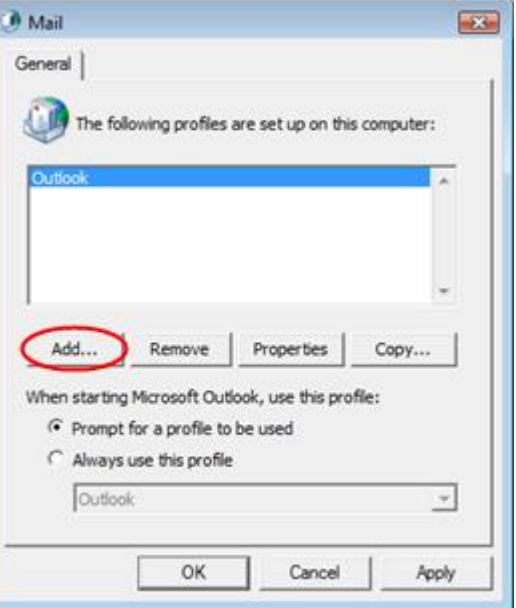

**Step 6** A window will open, asking you to name the new profile. When you've entered a name, click **Ok**.

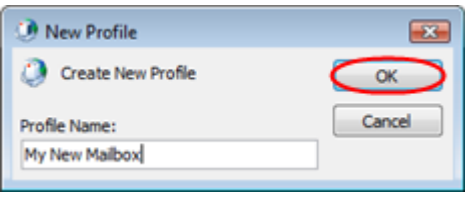

**Step 7** The Add New Email Account wizard will open. Select *Manually configure server settings or additional server types* and click **Next**.

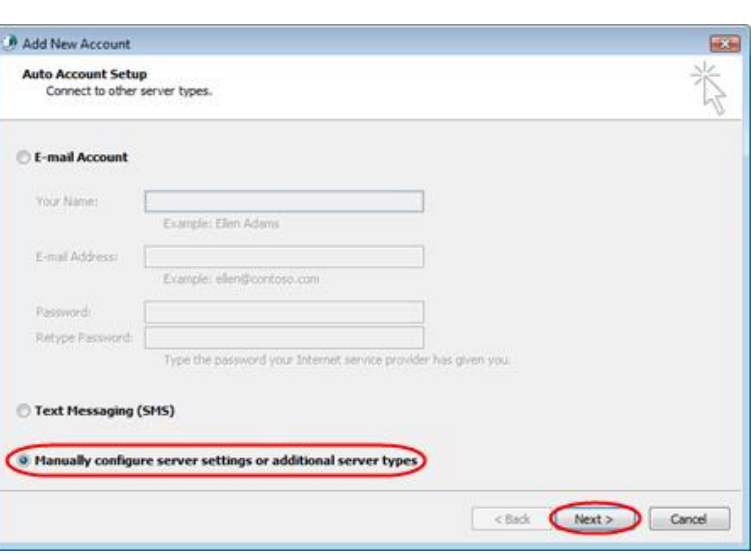

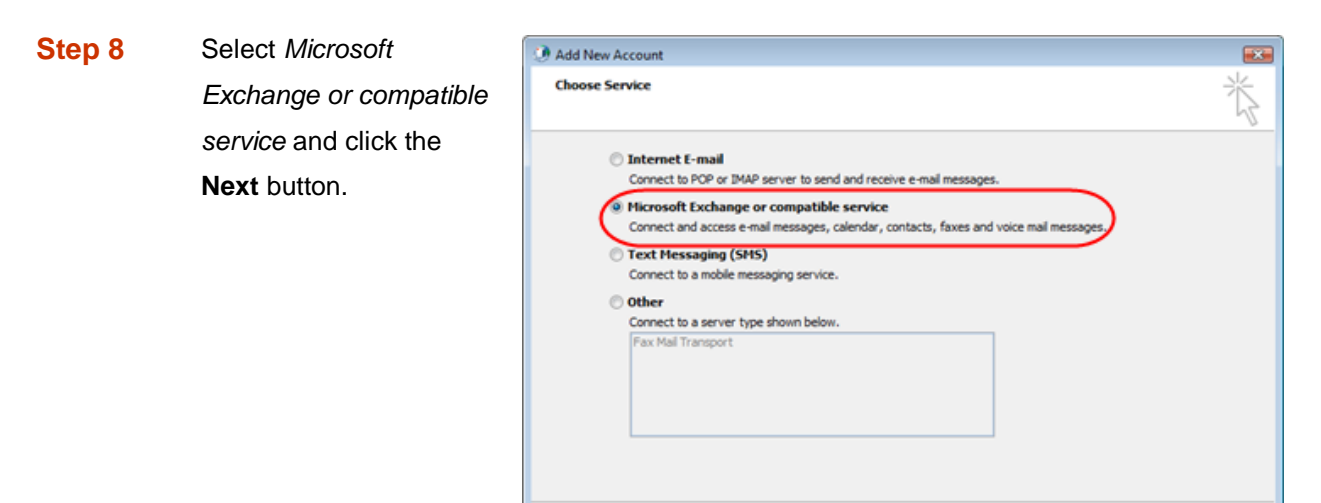

**Step 9** Enter the Microsoft Exchange server name for your mailbox, ensuring *Use cached Exchange mode* is selected.

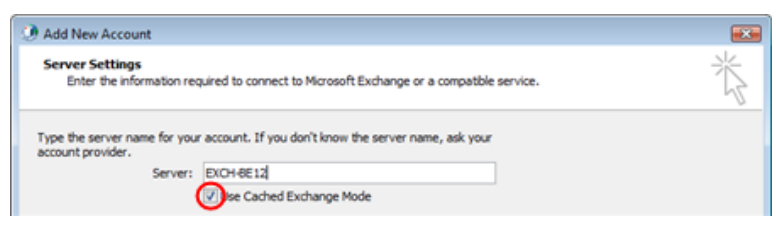

**Example:** *EXCH-BE04*

<Back Next> Cancel

**Step 10** Enter your full email address in the *User name* text box, then click the **More Settings** button.

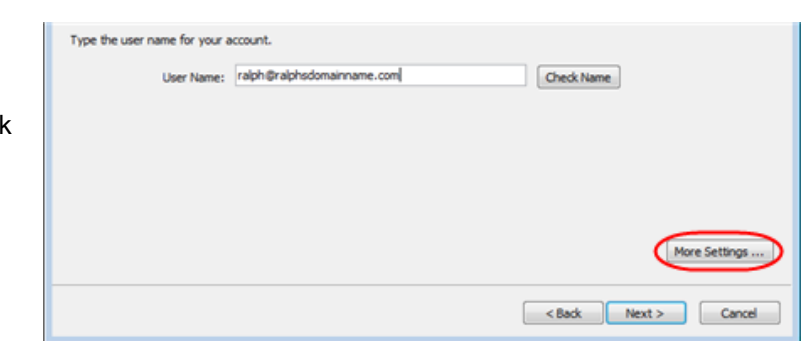

- **Step 11** A window headed *Microsoft Exchange Server* will open. Click the **Connection** tab.
- **Step 12** Ensure the **Connect using my Local Area Network (LAN)** radio button is selected.
- **Step 13** Towards the bottom of the window, there should be a section headed *Outlook Anywhere* Check the box marked *Connect to my Exchange mailbox using HTTP*, then click the **Exchange Proxy Settings** button.

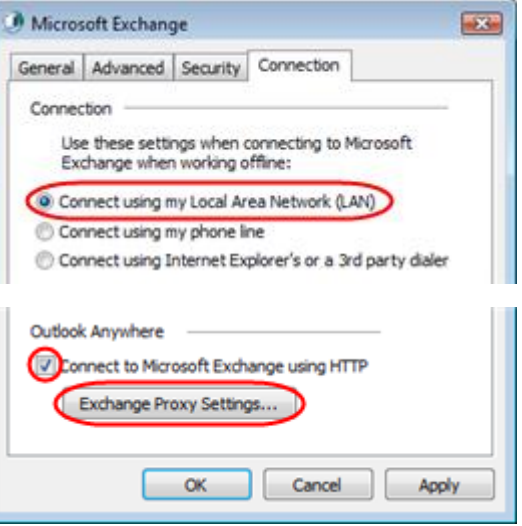

**Note:** If the *Outlook Anywhere* section is not shown, you need to upgrade to m the latest version of Windows XP or Windows 2003.

**Step 14** A new window will open. Under *Connection settings*, enter **exchange.livemail.co.uk** or exchange.yourdomainname.com (replacing yourdomainname.com with your domain name).

### Microsoft Exchange Proxy Settings

Microsoft Outlook can communicate with Microsoft Exchange over the Internet by<br>nesting Remote Procedure Calls (RPC) within HTTP packets. Select the protocol and the<br>identity verification method that you want to use. If you

### Connection settings

Use this URL to connect to my proxy server for Exchange: https:// exchange.livemail.co.uk

 $\mathbf{E}$ 

**Step 15** Ensure all the check-boxes are unselected and that the drop-down list under *Proxy authentication settings* is set to **Basic Authentication**.

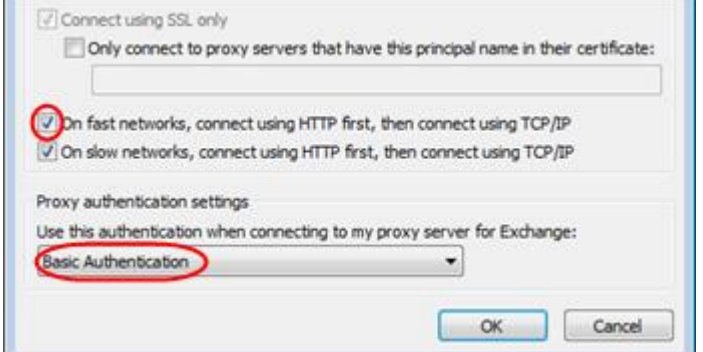

- **Step 16** Click **OK**, then click **OK** in the *Microsoft Exchange Server* window.
- **Step 17** Click **Next** in the *Add new E-mail Account* window. Then click **Finish** to close the wizard
- **Step 18** Open Outlook 2010 and select your new profile, when prompted.

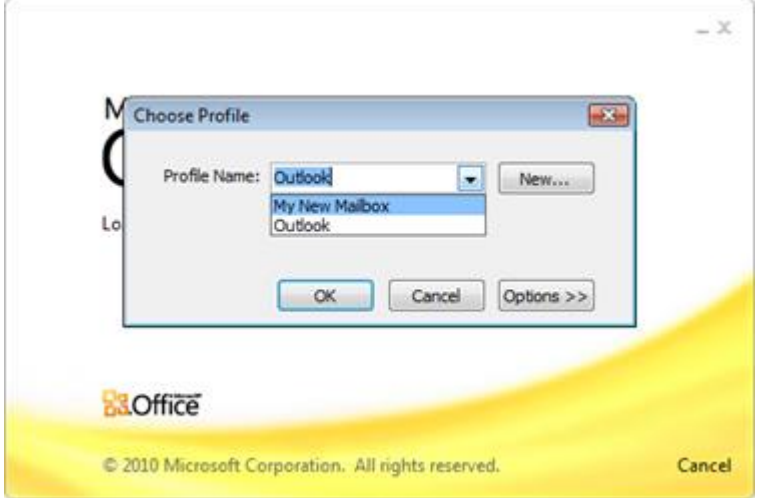

- **Step 19** Enter your full email address in the username text box, then your password, when prompted.
- **Step 20** Outlook will now load and synchronise with your Microsoft Exchange mailbox. For a new mailbox this will take no more than a few seconds.

You have now configured Outlook 2010 for use with your Microsoft Exchange mailbox.

### *Setting up Outlook 2007*

**Step 1** Click the Windows Start button and open the Windows Control Panel.

### **Step 2** The next step will depend upon the display mode on your computer.

**Category view:** If your Windows Control Panel is in *Category view,* click **User accounts**, then click the **Mail** icon located at the foot of the screen.

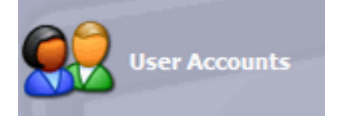

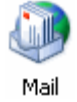

**Classic view:** If your Windows Control Panel is in *Classic view*, click the **Mail** icon.

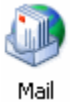

**Step 3** Click the **Show Profiles** button.

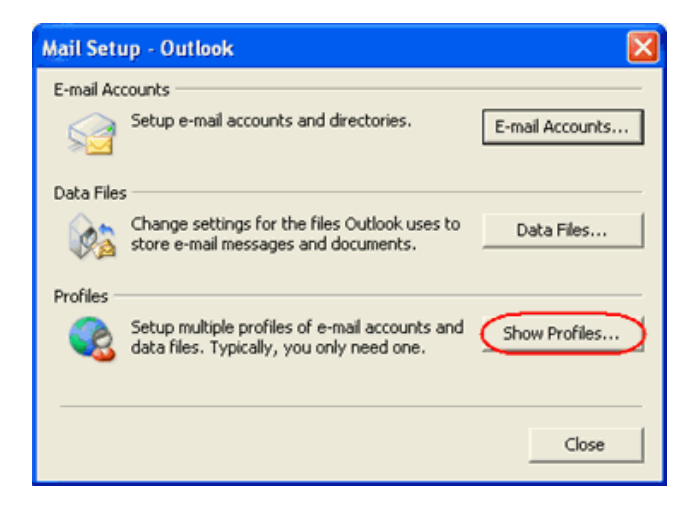

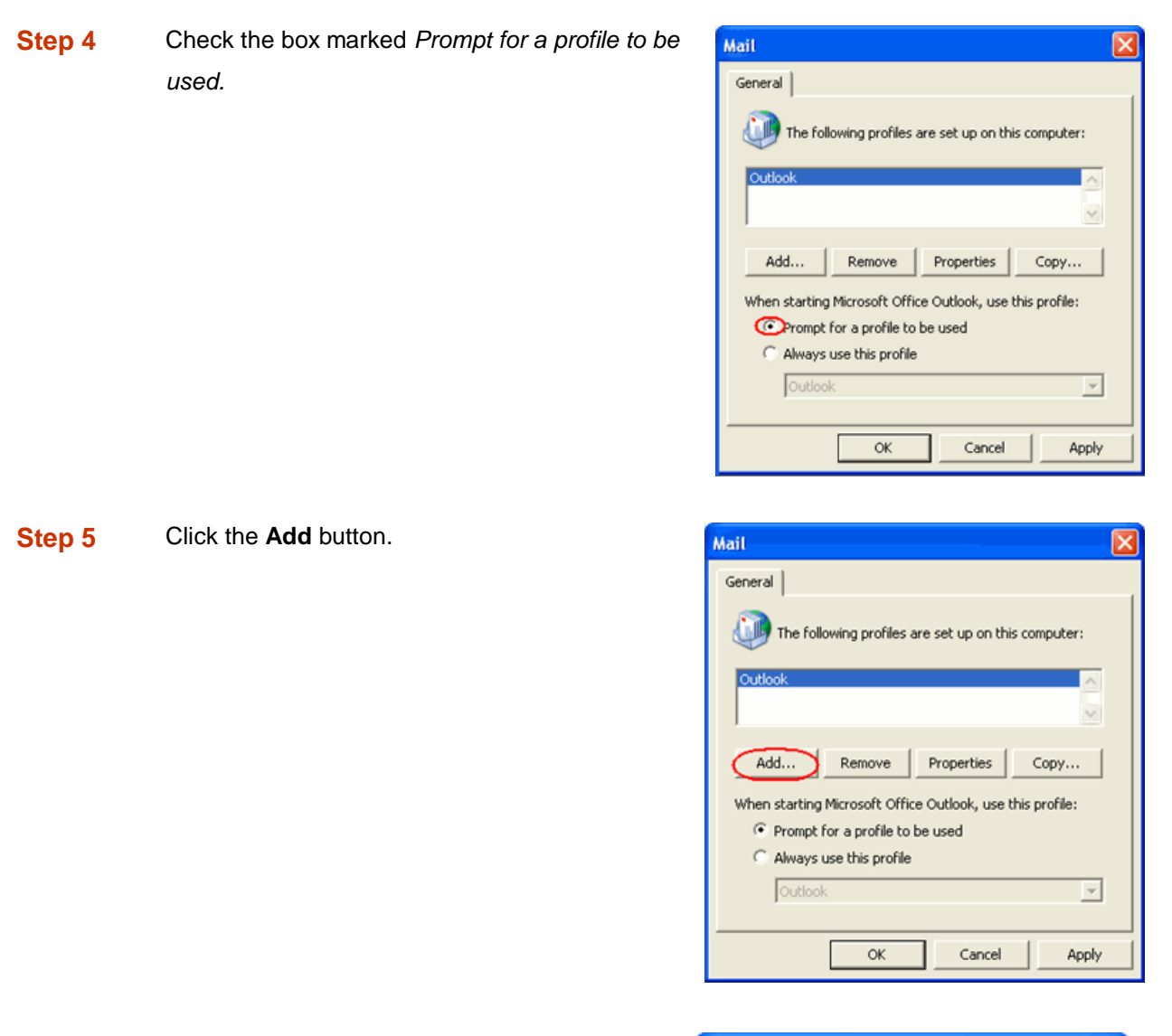

**Step 6** A window will open, asking you to name the new profile. When you've entered a name, click **Ok**.

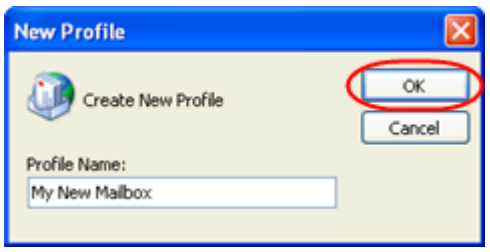

**Step 7** The *Email accounts* wizard will open. Ensure the *Add a new email account* radio button is selected, then click the **Next** button.

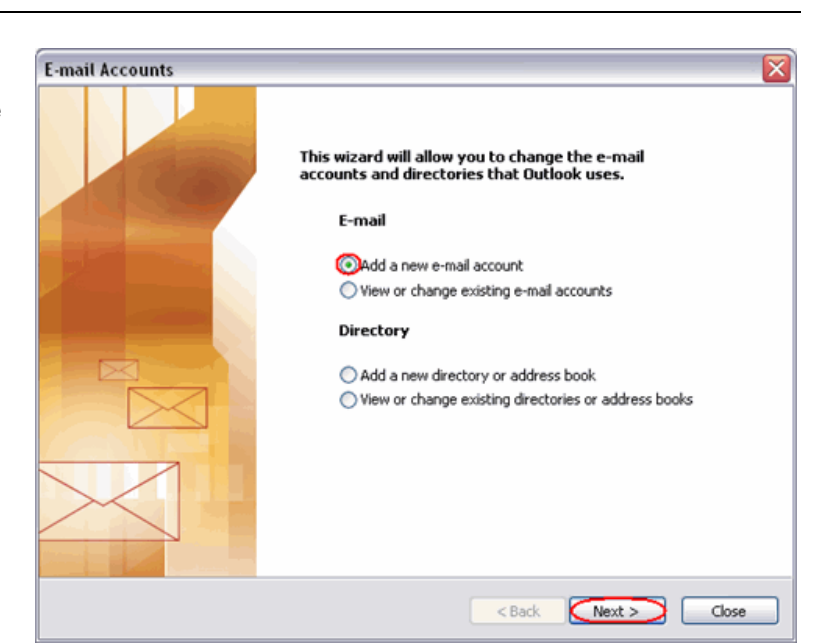

**Step 8** Select the *Microsoft Exchange* radio button, then click the **Next** button.

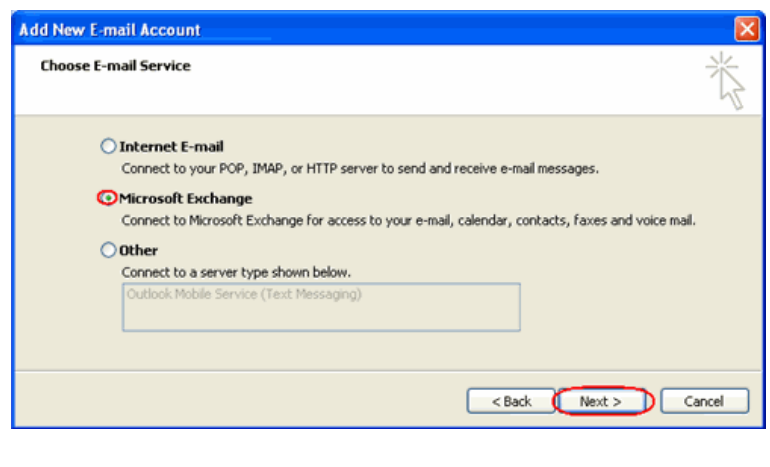

**Step 9** Enter the Microsoft Exchange server name for your mailbox, ensuring *Use cached Exchange mode* is selected.

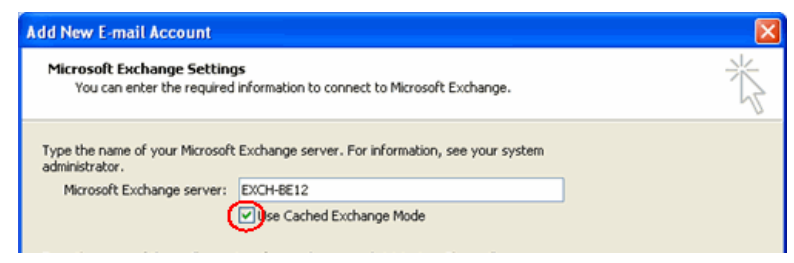

**Example:** *EXCH-BE04*

- **Step 10** Enter your full email Type the name of the malbox set up for you by your administrator. The malbox name is usually your user name. User Name: ralph@ralphsdomainname.com Check Name address in the *User name* text box, then click More Settings .. the **More Settings**  $<sub>8</sub>$ </sub>  $Next >$ button.
- **Step 11** An error message will appear. Don't worry, click the **OK** button, then click **Cancel** on the next window.

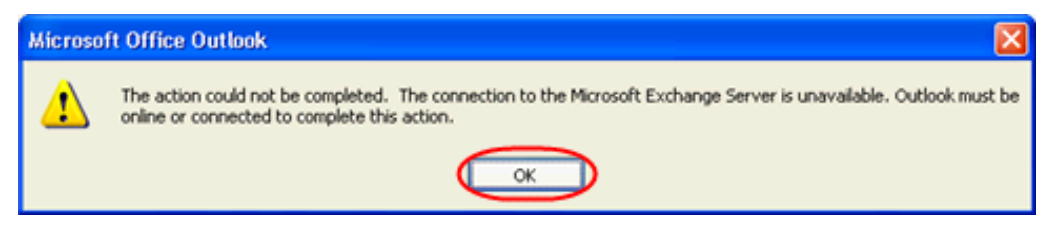

- **Step 12** A window headed *Microsoft Exchange Server* will open. Click the **Connection** tab.
- **Step 13** Ensure the **Connect using my Local Area Network (LAN)** radio button is selected.
- **Step 14** Towards the bottom of the window, there should be a section headed *Outlook Anywhere* Check the box marked *Connect to my Exchange mailbox using HTTP*, then click the **Exchange Proxy Settings** button.

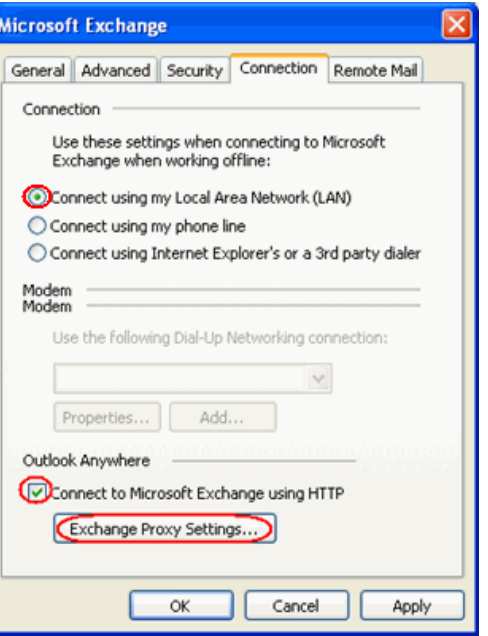

Cancel

**Note:** If the *Exchange Anywhere* section is not shown, you need to upgrade Ø to the latest version of Windows XP or Windows 2003.

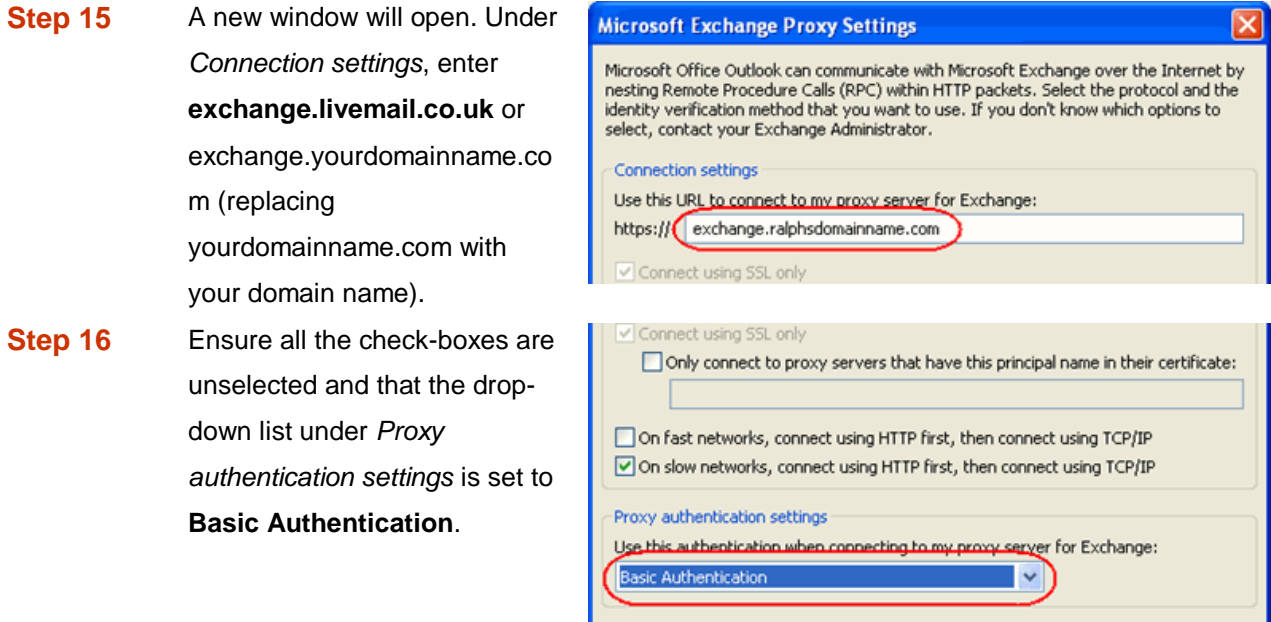

- **Step 17** Click **OK**, then click **OK** in the *Microsoft Exchange Server* window.
- **Step 18** Click **Next** in the *Add new E-mail Account* window. Then click **Finish** to close the wizard
- **Step 19** Open Outlook 2007 and select your new profile, when prompted.

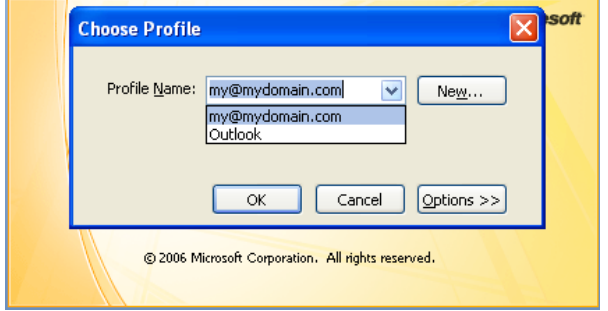

 $\alpha$ 

Cancel

**Step 21** Enter your full email address in the username text box, then your password, when prompted.

**Step 22** Outlook will now load and synchronise with your Microsoft Exchange mailbox. For a new

mailbox this will take no more than a few seconds.

You have now configured Outlook 2007 for use with your Microsoft Exchange mailbox.

### *Setting up Outlook 2003*

- **Step 1** Click the Windows Start button and open the Windows Control Panel.
- **Step 2** The next step will depend upon the display mode on your computer.

**Category view:** If your Windows Control Panel is in *Category view,* click **User accounts**, then click the **Mail** icon located at the foot of the screen.

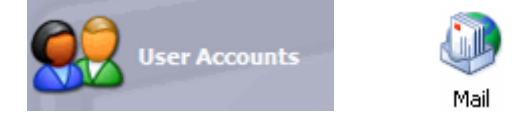

**Classic view:** If your Windows Control Panel is in *Classic view*, click the **Mail** icon.

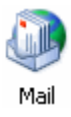

**Step 3** Click the **Show Profiles** button.

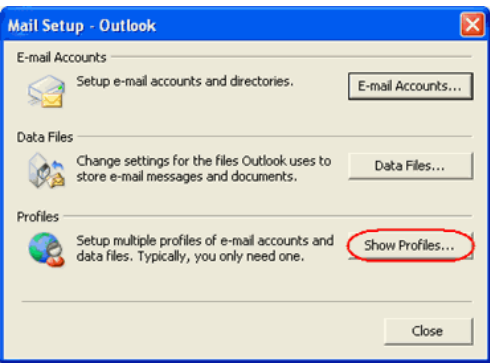

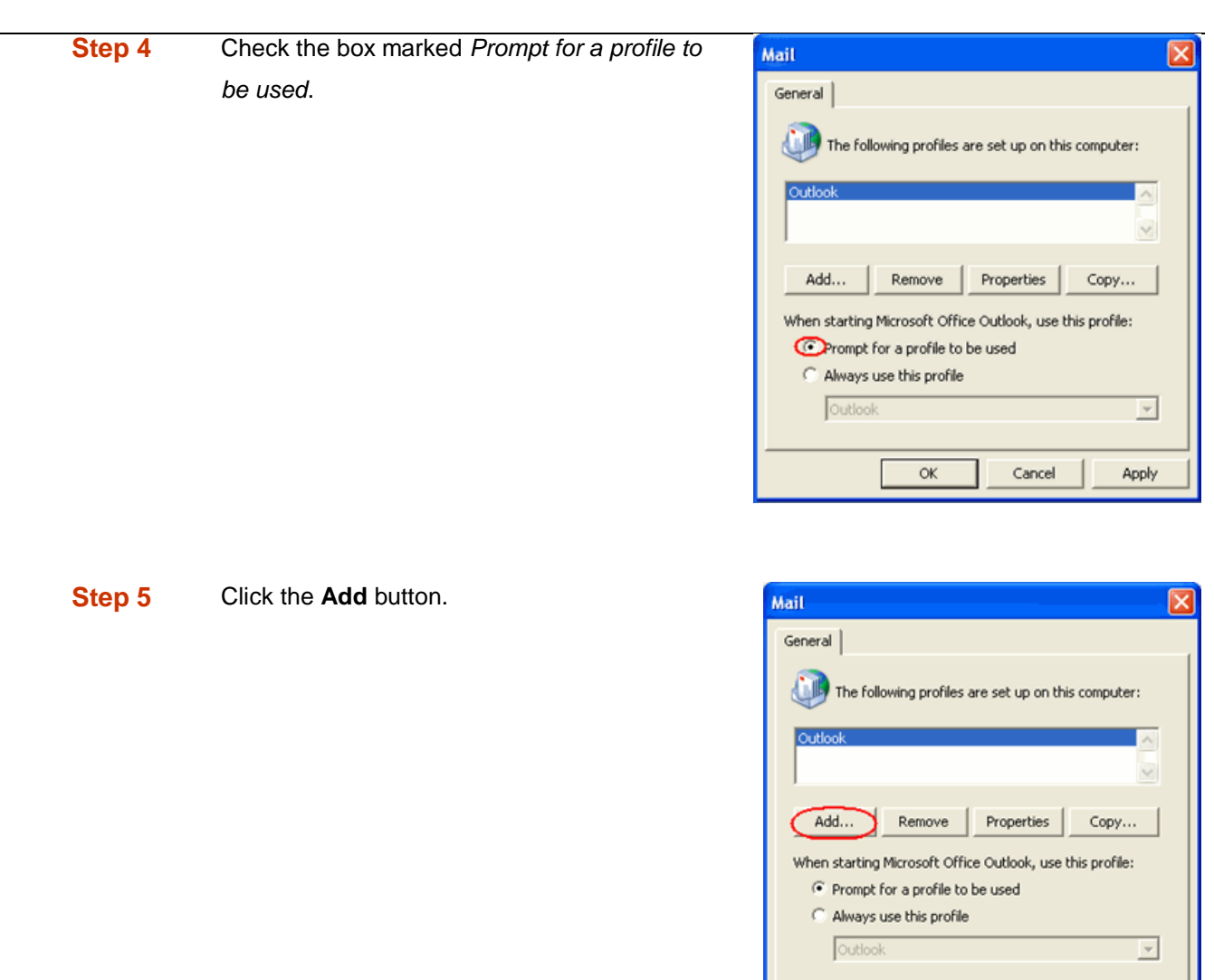

**Step 6** A window will open, asking you to name the new profile. Once you have entered a name, click the **Ok** button.

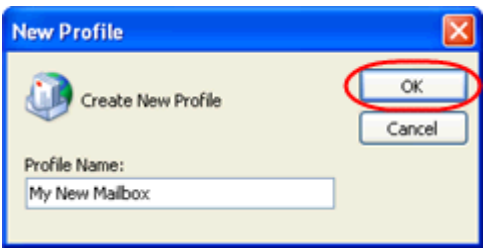

Cancel

Apply

 $\sqrt{2}$  $\alpha$ 

**Step 7** The *Email accounts* wizard will open. Ensure the **Add a new email account** radio button is selected, then click the **Next** button.

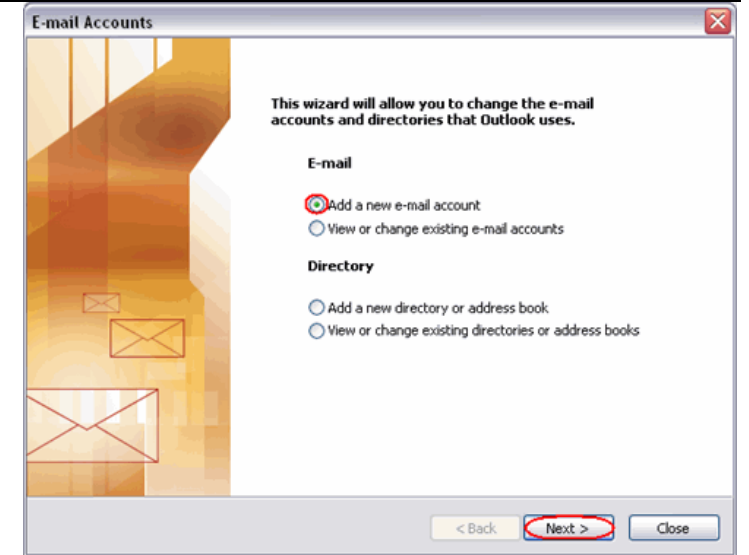

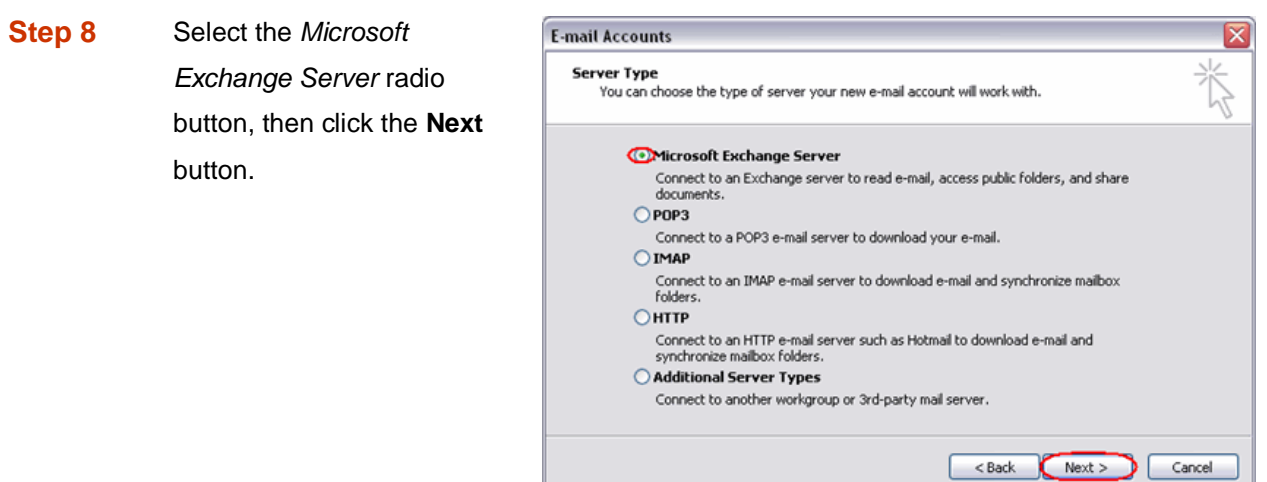

**Step 9** Enter the Microsoft Exchange server name for the mailbox, ensuring *Use cached Exchange mode* is selected.

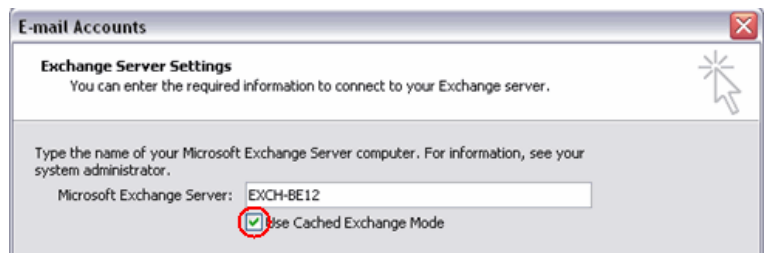

- **Example:** *EXCH-BE04*
- **Step 10** Enter your full email address in the *User name* text box, then click the **More Settings** button.

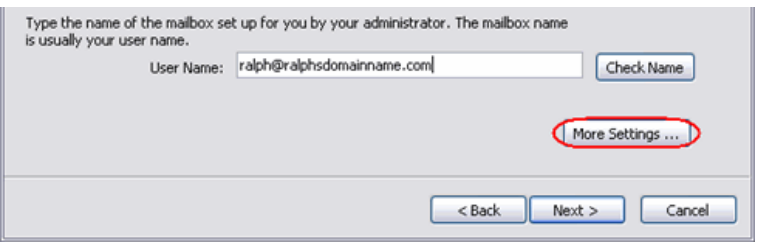

**Step 11** An error message will appear. Don't worry, click the **OK** button, then click **Cancel** on the next window.

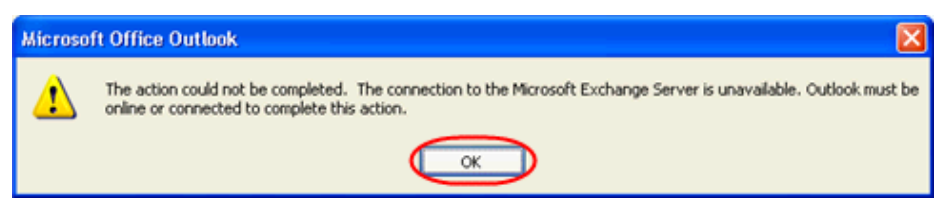

- **Step 12** A window headed *Microsoft Exchange Server* will open. Click the **Connection** tab.
- **Step 13** Ensure the **Connect using my Local Area Network (LAN)** radio button is selected.
- **Step 14** Towards the bottom of the window, there should be a section headed *Exchange over the Internet*. Select the **Connect to my Exchange mailbox using HTTP** check box, then click the **Exchange Proxy Settings** button.

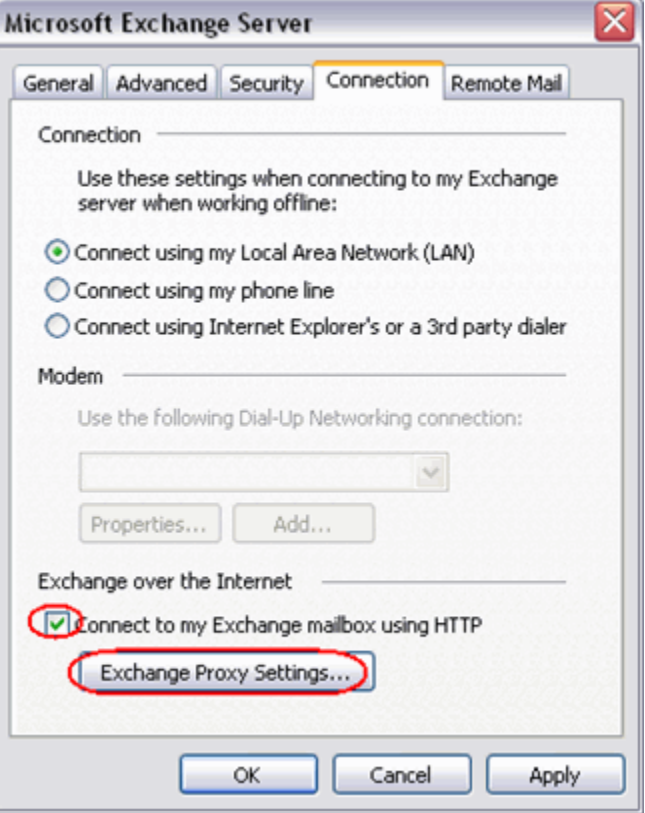

**Note:** If the Exchange over the Internet section is not shown, you need to Ø. upgrade to the latest version of Windows XP or Windows 2003.

**Step 15** A new window will open. Under *Connection settings*, enter **exchange.livemail.co.uk** or exchange.*yourdomainname.com* (replacing *yourdomainname.com* with your domain name).

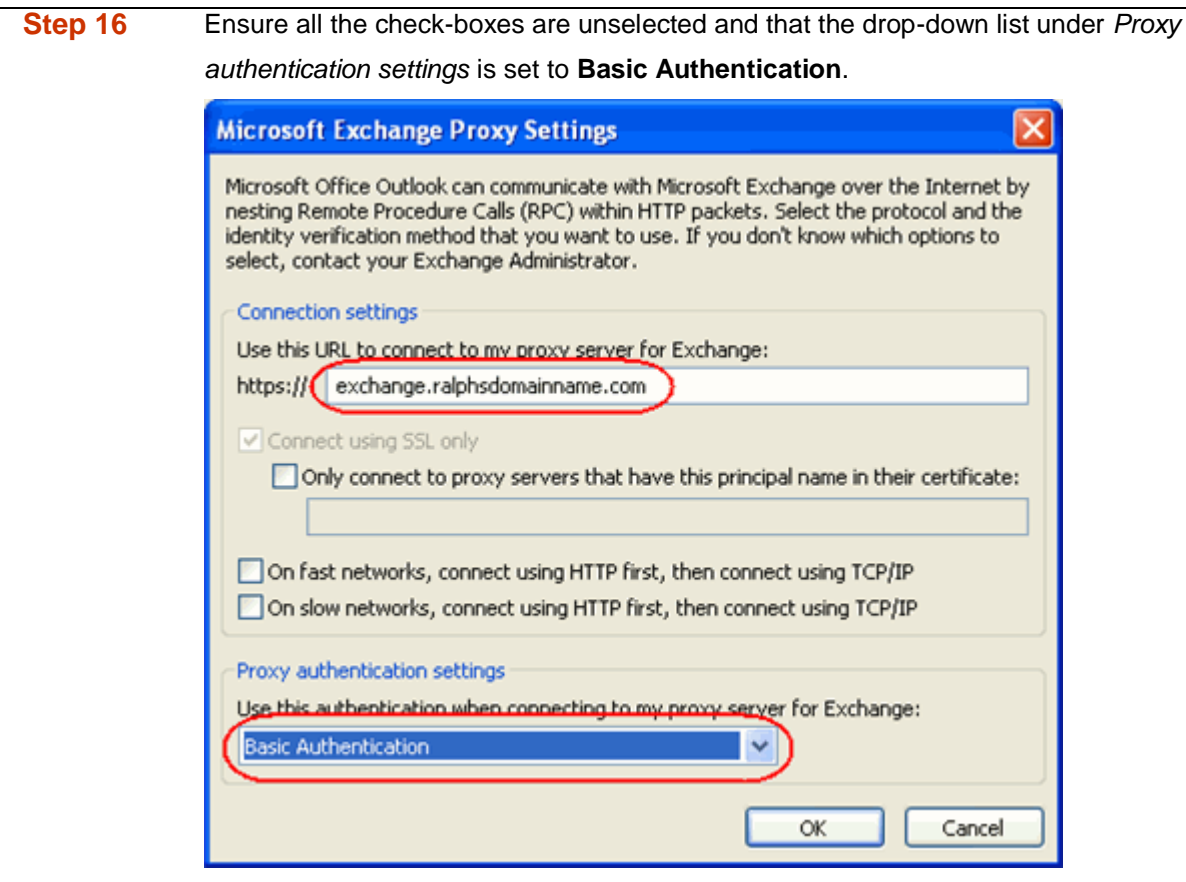

- **Step 17** Click **OK**, then click **OK** in the *Microsoft Exchange Server* window.
- **Step 18** Click **Next** in the *Email Accounts* window, then click **Finish** to close the wizard.
- **Step 19** Open Outlook 2003 and select your new profile, when prompted.

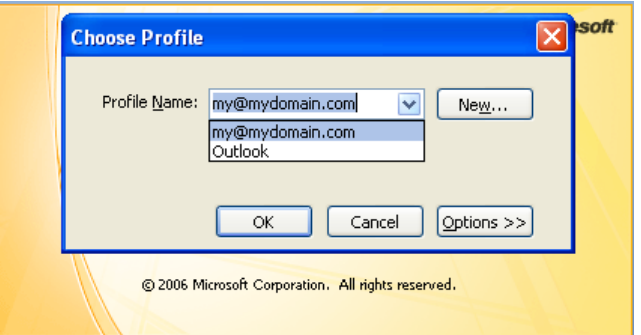

**Step 20** Enter your full email address in the username text box, then your mailbox password in the *Password* field when prompted.

> Outlook will now load and synchronise with your Microsoft Exchange mailbox. For a new mailbox this will take no more than a few seconds.

### *Setting up Mac Mail*

**Step 1** Open Mac Mail.

**Step 2** Click **Preferences** from the **Mail** menu.

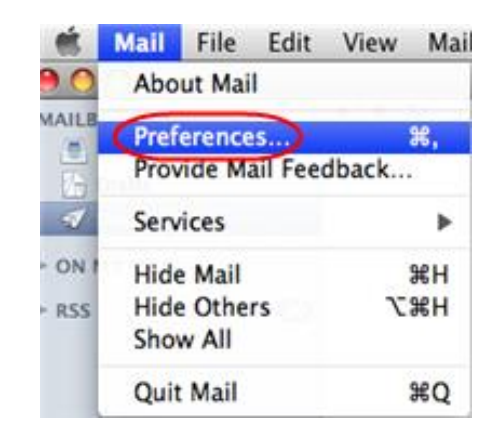

- **Step 3** Click the **Create an account** button to open the *Add Account* wizard. This is located under the Accounts list, on the bottom-left of the window.
- 
- **Step 4** Enter your name in the *Full Name* text-box. This is what most people will see when you send them an email. Type your email address in the *Email Address* text-box.

Enter the password for the mailbox in the *Password* text box.

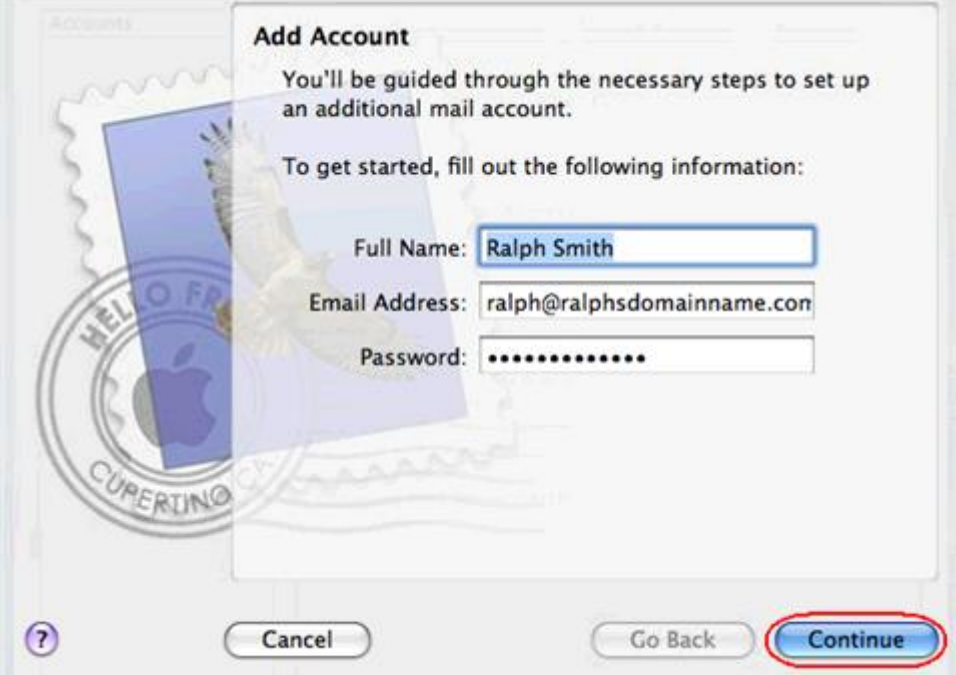

Click the **Continue** button.

**Step 5** On the *Incoming Mail Server* page, enter the following information:

- **Account Type**: Select **Exchange** from the drop down menu.
- **Description**: Enter a name for this account so you can identify it. This is only visible to you.
- **Incoming Mail Server**: Enter *exchange.yourdomain.com* (replacing yourdomain.com with your own domain name).
- **User Name**: Enter your full email address.
- **Password:** Enter the password for the mailbox.
- **Outlook Web Access Server**: Enter *exchange.yourdomain.com* (replacing yourdomain.com with your own domain name).

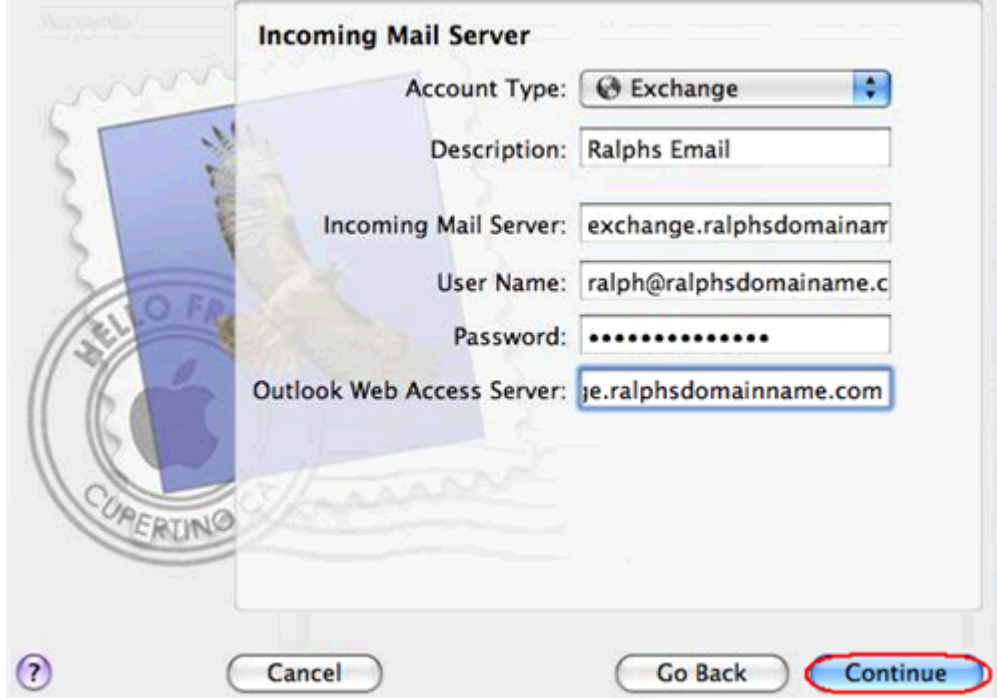

Click **Continue** when you are done.

**Step 6** Enter the following information on the *Outgoing Mail Server* screen:

- **Outgoing Mail Server**: Enter *smtp.yourdomain.com* (replacing *yourdomain.com* with your own domain name).
- **Use only this server**: Check this box.
- **Use Authentication**: Check this box.
- **User Name**: Enter your full email address.
- **Password**: Enter the password for this mailbox (the same password that you entered on the previous screen).

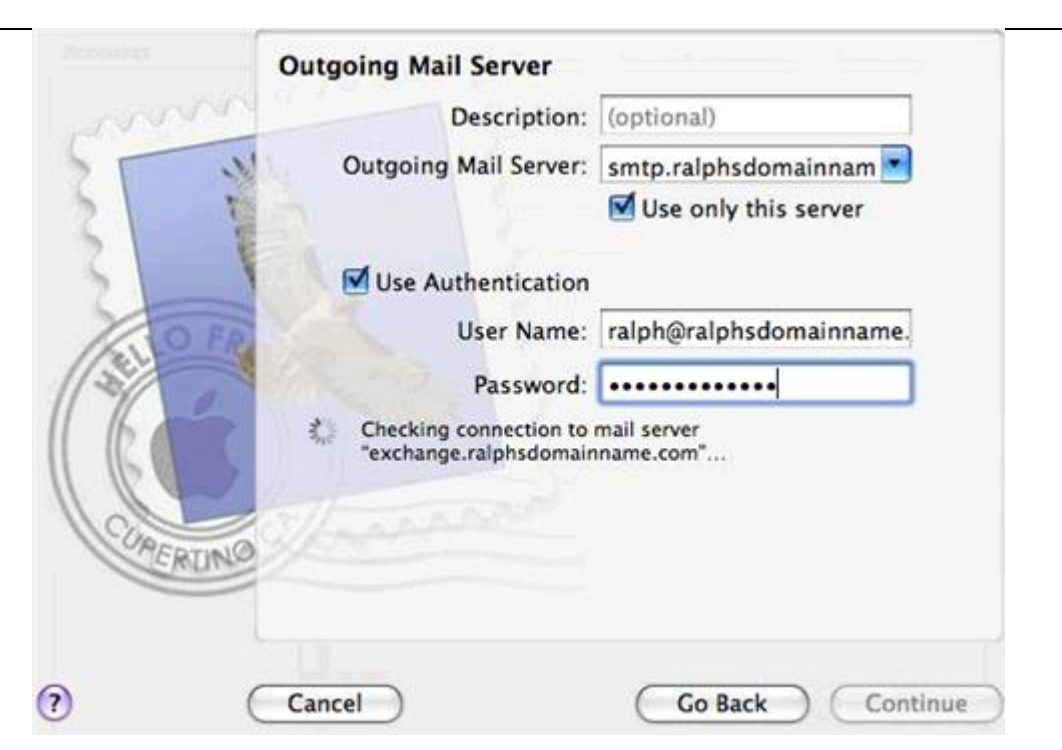

Click **Continue** when you have filled out this information.

**Step 8** Confirm the details you have filled out, and click the **Create** button.

Mac Mail is now configured to send and receive email from your Microsoft Exchange mailbox.

### *Setting up Thunderbird*

### **Step 1** Open Thunderbird.

**Quick tip:** When you open Thunderbird for the first time, and you already have mailboxes set up using other email software, Thunderbird's Import Wizard may offer to import your email account settings. If you choose not to import settings from another email program, the Account Wizard will open. This guide takes you through setting up your Microsoft Exchange mailbox using the Thunderbird Account Wizard.

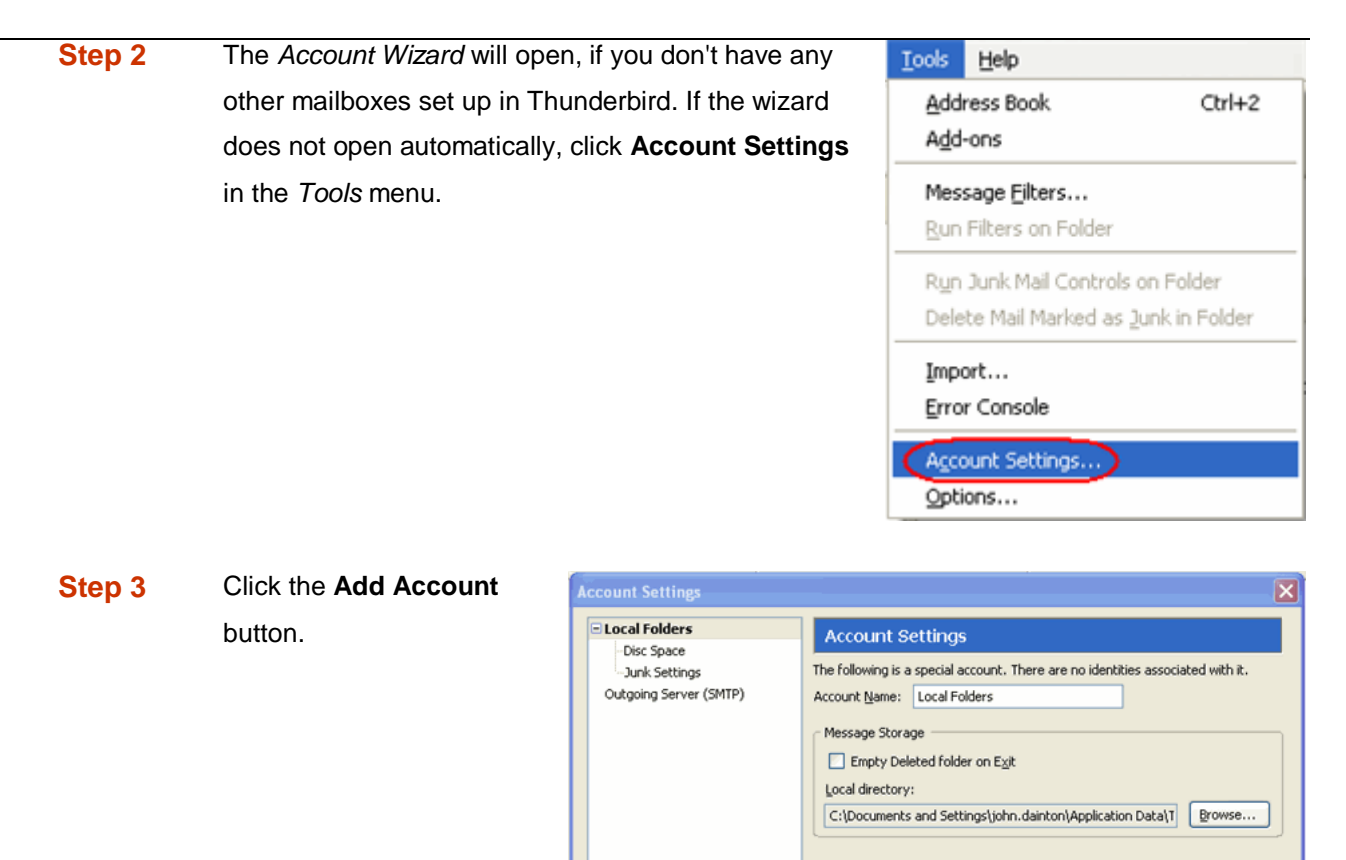

Add Account... Set as Default Remove Account

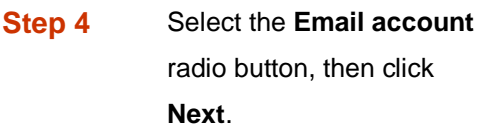

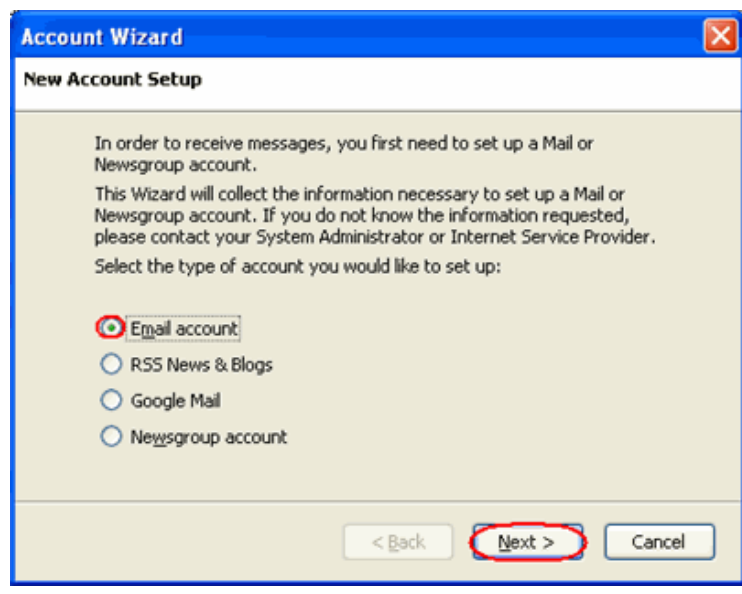

 $\sqrt{\alpha}$ 

Cancel

**Step 5** Enter your name in the *Your Name* text-box. This is what most people will see when you send them an email. Then enter your email address in the *Email Address* text-box, then click the **Next** button.

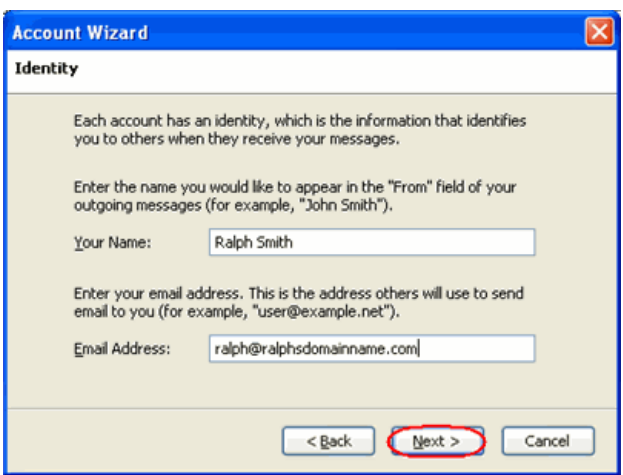

**Step 6** Click the **IMAP** radio button, enter **exchange.yourdomain.com** (replacing *yourdomain.com* with your domain) in the *Incoming Server* text-box and **smtp.yourdomain.com** (again replacing *yourdomain.com* with your domain) in the *Outgoing*

*Server* text-box, then click **Next**.

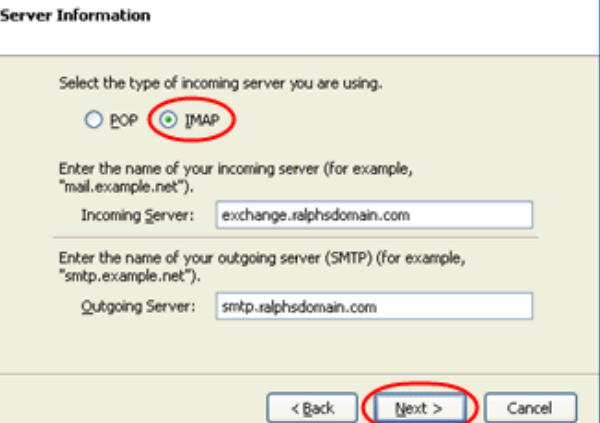

 $\overline{\mathbf{x}}$ 

Enter your email address in the *Incoming User Name* and *Outgoing User Name* text fields, then click **Next**.

Ø

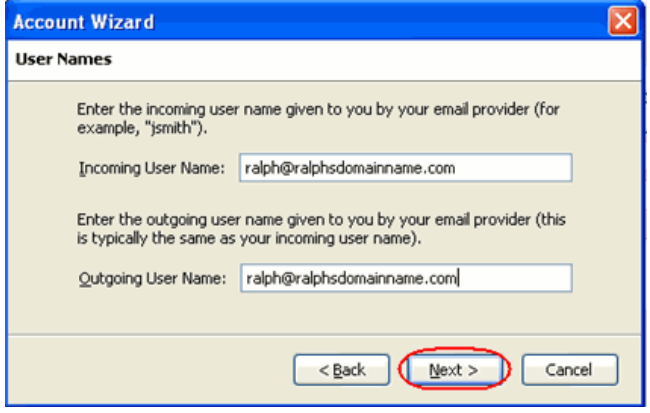

Click the **Finish** button and your Microsoft Exchange email will be set up in Thunderbird.

**Account Wizard** 

**Note:** The first time you access your mailbox, Thunderbird will ask for the password you chose when you created the mailbox in your Fasthosts control panel.